# **Logix5000** 控制系統:透過 **EtherNet/IP** 網路連接 **PowerFlex 40** 變頻器

型號 Logix5000 控制器, PowerFlex 40 變頻器

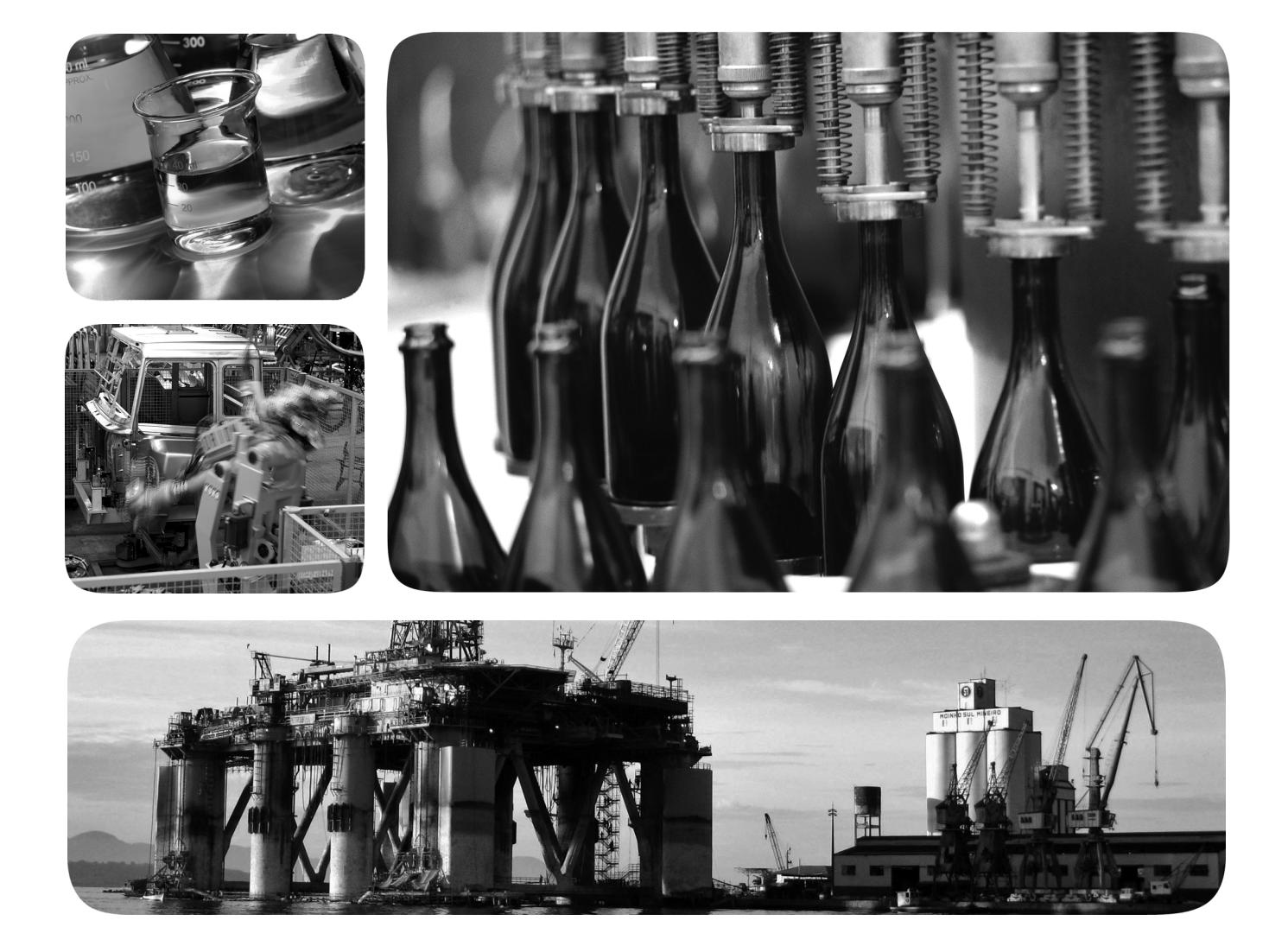

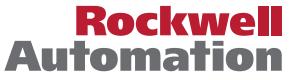

#### 重要使用者資訊

固態設備的操作特性與機電設備有所不同。「固態控制系統的應用、安裝及維修安全指南」(版本編號 SGI-1.1 可於您當地的洛克威爾自動化 <sup>®</sup> 公司銷售辦公室或於 http://www.rockwellautomation.com/literature/ 線上 取得)內容包含電動機裝置使用固態設備或硬接線之間一些重要的相異之處。由於有此相異之處,且由於 固態設備應用範圍廣泛,所有使用此設備的負責人員必須確認本設備可用於個別應用的項目。

洛克威爾自動化公司不會為任何因為使用或應用此設備而造成的間接或隨之而來之損壞承擔責任。

本手冊中所含的範例及圖示僅為示範目的。由於個別安裝會有許多不同的變數及條件,洛克威爾自動化公 司無法對依照範例及圖示指示進行的實際使用狀況負責或提供賠償。

關於本手冊中所述之資訊、電路、設備或軟體部分,洛克威爾自動化公司不承擔任何專利責任。

在取得洛克威爾自動化公司書面同意之前,禁止重製本手冊部分或全部內容。

在本手冊中,如有需要,我們會使用備註提醒您安全注意事項。

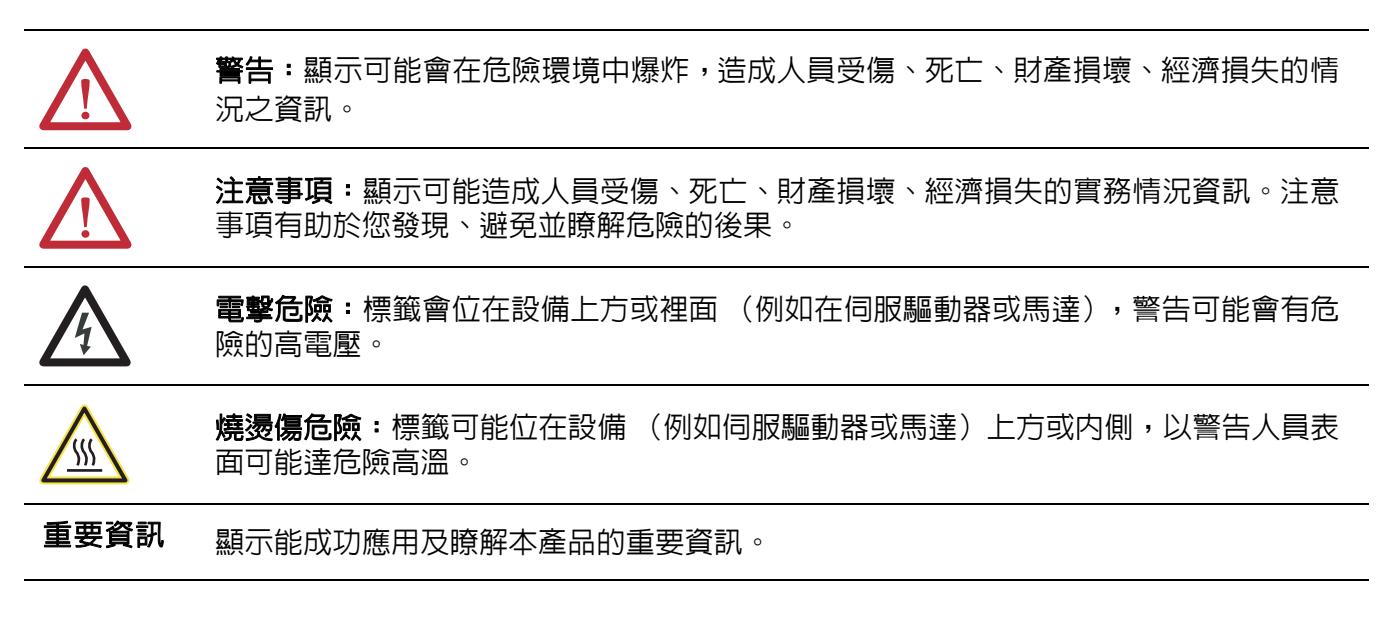

Allen-Bradley、CompactLogix、ControlLogix、Integrated Architecture、Logix5000、PowerFlex、Rockwell Automation、Rockwell Software、RSLogix、Stratix 6000 與 TechConnect 均為洛克威爾自動化公司<br>的註冊商標。

凡不屬於洛克威爾自動化之商標均為其所屬公司所有。

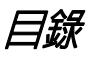

## 前言

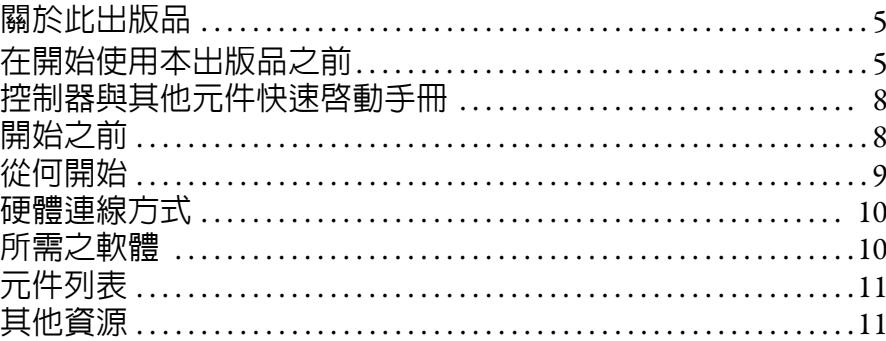

#### PowerFlex 40 變頻器硬體 準備工作

### 新增 PowerFlex 40 變頻器至 RSLogix 5000 專案中

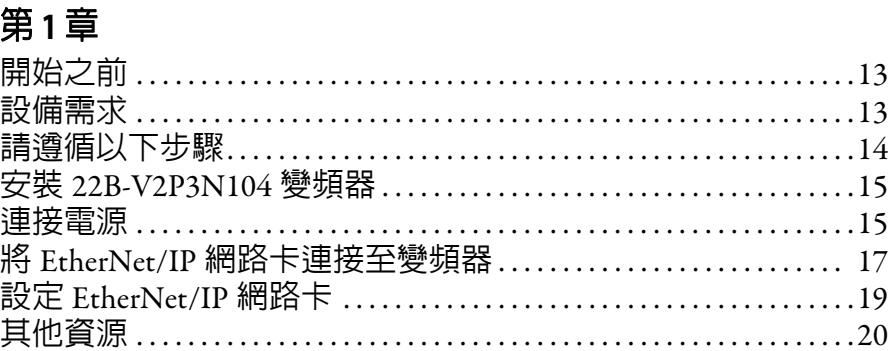

#### 第2章

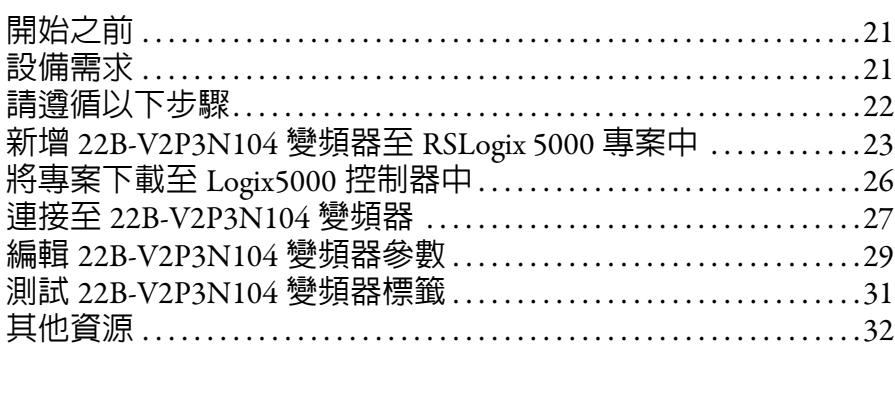

索引

備註:

## <span id="page-4-0"></span>關於本出版物

本快速啓動手冊提供透過 EtherNet/IP 網路在 Logix5000™ 控制系統中整合 PowerFlex® 40 變頻器之範例與程序。程式編輯範例並不複雜,並提供確認裝置的功能與通訊是 否正常的簡易解決方案。

重要資訊 本出版品說明在 EtherNet/IP 網路上使用 PowerFlex 40 變頻器時所能完成的工作範例。此處 所述之工作**不僅限於**在 EtherNet/IP 網路上使用 PowerFlex 40 變頻器才能完成的工作。

## <span id="page-4-1"></span>在開始使用本出版品之前

重要資訊 隨 PowerFlex 40 變頻器一同送達之蓋板足以完成本章節中所述之工作。您必須使用 22B-CCB 框架 B 變頻器蓋板或 22B-CCC 框架 C 變頻器蓋板。

<span id="page-4-4"></span><span id="page-4-2"></span>本快速啟動手冊所述之工作採用 22B-CCB 框架 B 變頻器蓋板。

您必須先使用 Logix5000 控制器完成某些事前準備工作方可使用本出版品中所述之 工作。例如,在新增 PowerFlex 40 變頻器至 RSLogix™ 5000 專案中前 (如<u>第 21 頁</u>所 述),您必須先建立一個專案。

表 1 說明在使用本出版品之前需先完成的工作。

重要資訊 位於第 6 頁的表 1 - 使用本快速啟動手冊前所需完成的工作 中所示之範例圖片適用 CompactLogix<sup>™</sup> 5370 L3 控制器。依使用之 Logix5000 控制器的不同,表中所述用於完成工作 的步驟會有所不同。

<span id="page-4-3"></span>若需更多關於如何使用特定 Logix5000 控制器完成這些工作之資訊,請參閱整合式 架構 (Integrated Architecture) ™: Logix5000 控制系統快速啓動手冊快速參考手冊, 版本編號 IASIMP-QR024。

#### 表 **1 -** 使用本快速啟動手冊前所需完成的工作

<span id="page-5-2"></span><span id="page-5-1"></span><span id="page-5-0"></span>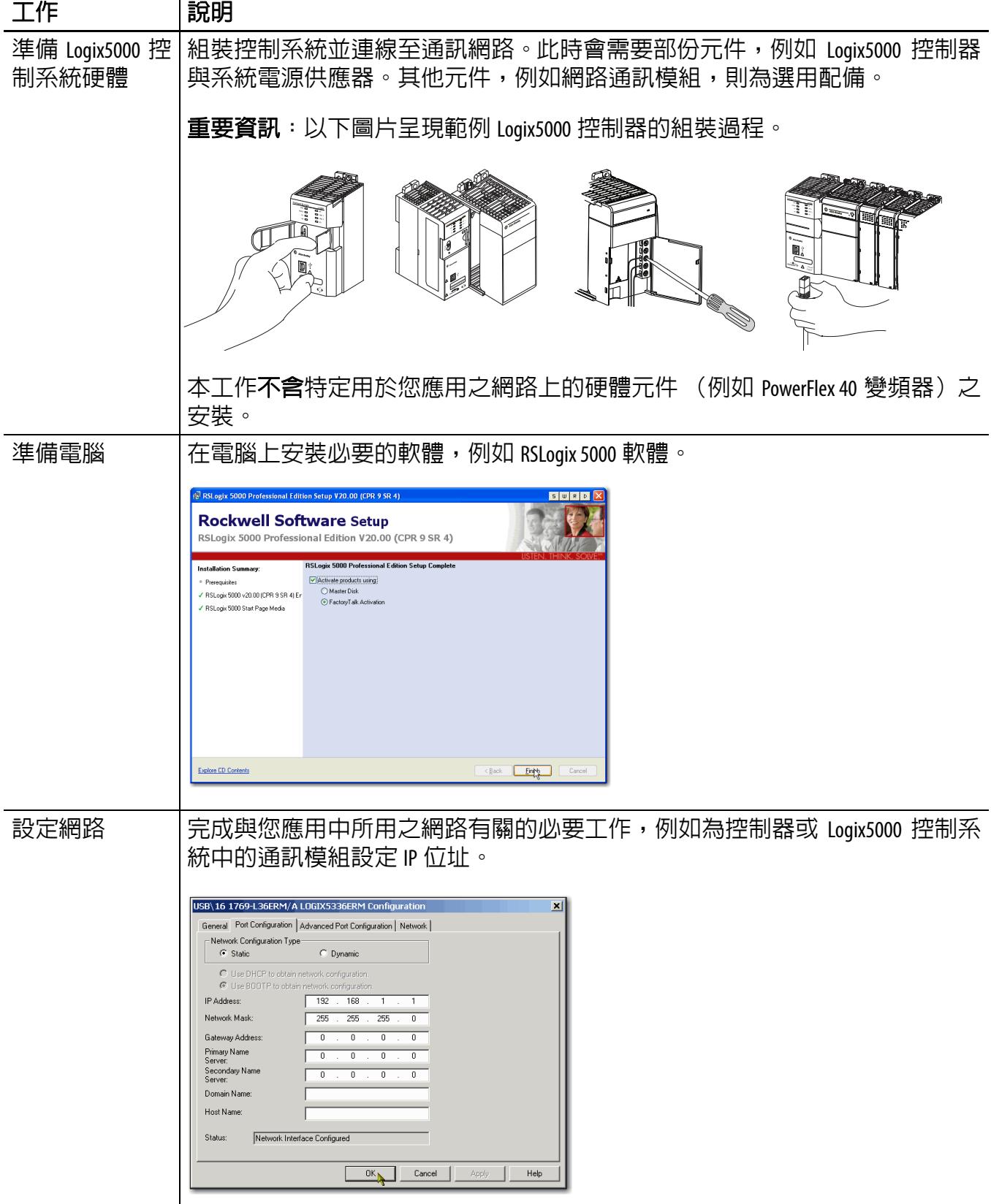

#### 表 **1 -** 使用本快速啟動手冊前所需完成的工作

<span id="page-6-1"></span><span id="page-6-0"></span>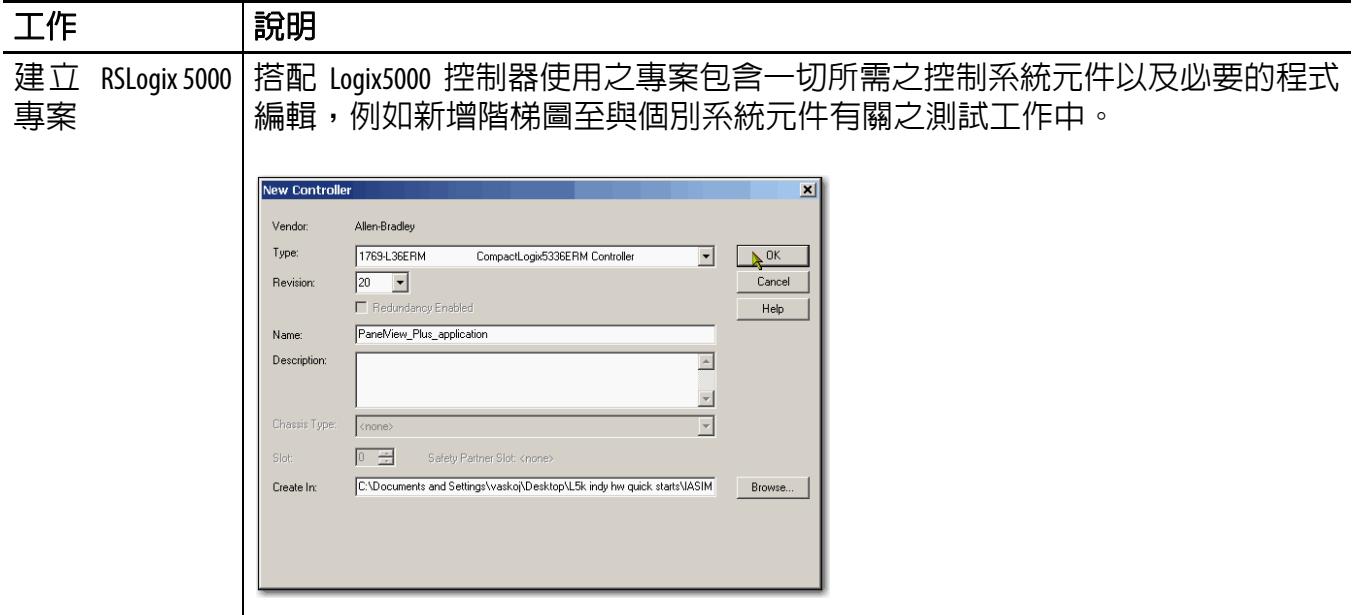

## <span id="page-7-2"></span><span id="page-7-0"></span>控制器與其他元件快速啟動手冊

本快速啟動手冊說明如何在 Logix5000 控制系統的網路上使用裝置。但一般來說, Logix5000 控制系統都包括多個控制器及一個在網路上的裝置。

例如,若 Logix5000 控制系統在 EtherNet/IP 網路上運作,除了控制器、電源供應器 與通訊模組外,該系統還會使用 remote I/O 模組、變頻器與 HMI 人機介面。

其他快速啟動手冊說明如何在 Logix5000 控制系統中的不同網路上使用不同的裝置。 如需更多資訊,請參閱 Integrated Architecture:Logix5000 控制系統快速啟動手冊快速 參考手冊,版本編號 IASIMP-QR024。

## <span id="page-7-1"></span>開始之前

每章開頭皆包含以下資訊。在開始閱讀各章節前請先閱讀這些内容:

- **•** 開始之前 本節列出在開始閱讀本章前所需完成的工作。
- **•** 設備需求 本章列出要完成本章中之工作所需的工具。
- **•** 請遵循以下步驟 本節說明了本章的步驟。

# <span id="page-8-0"></span>從何開始

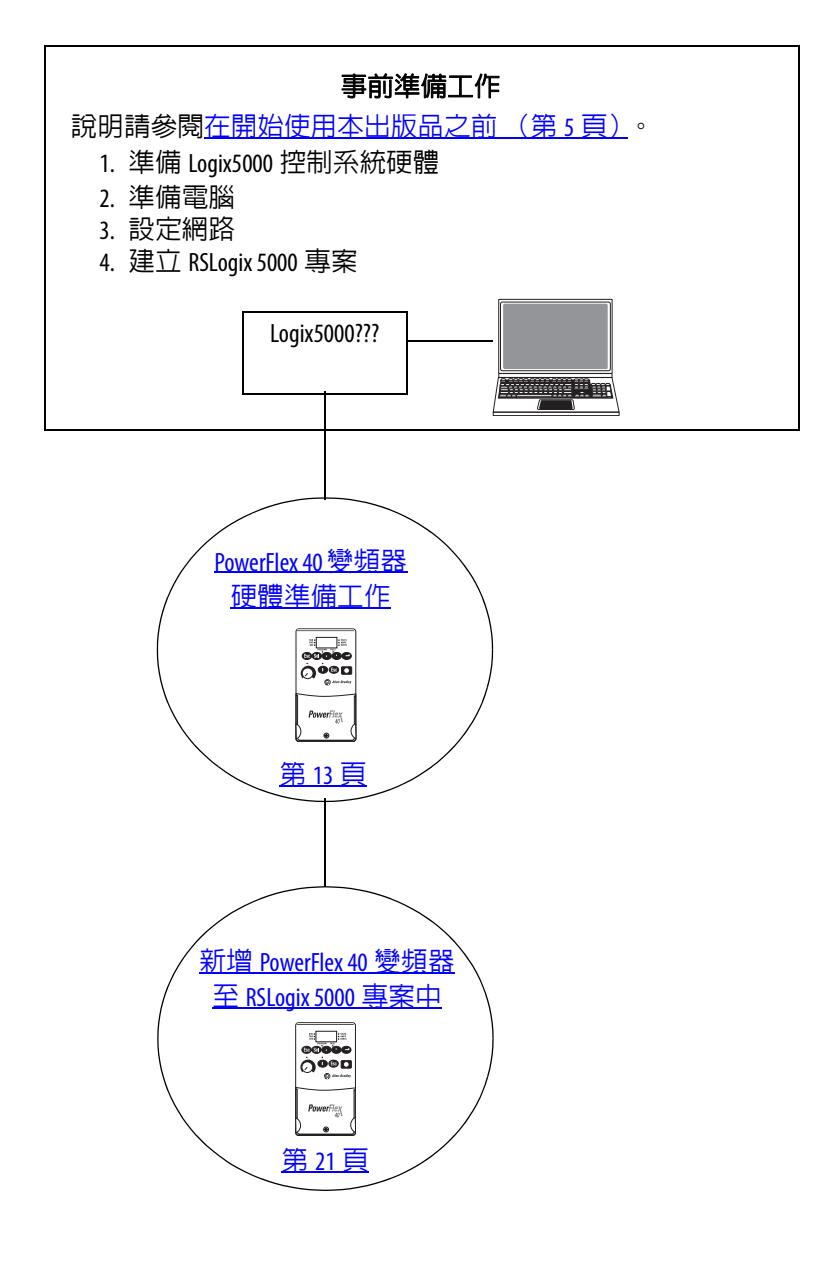

## <span id="page-9-3"></span><span id="page-9-0"></span>硬體連線方式

本快速啟動手冊說明了以下可能的控制系統。

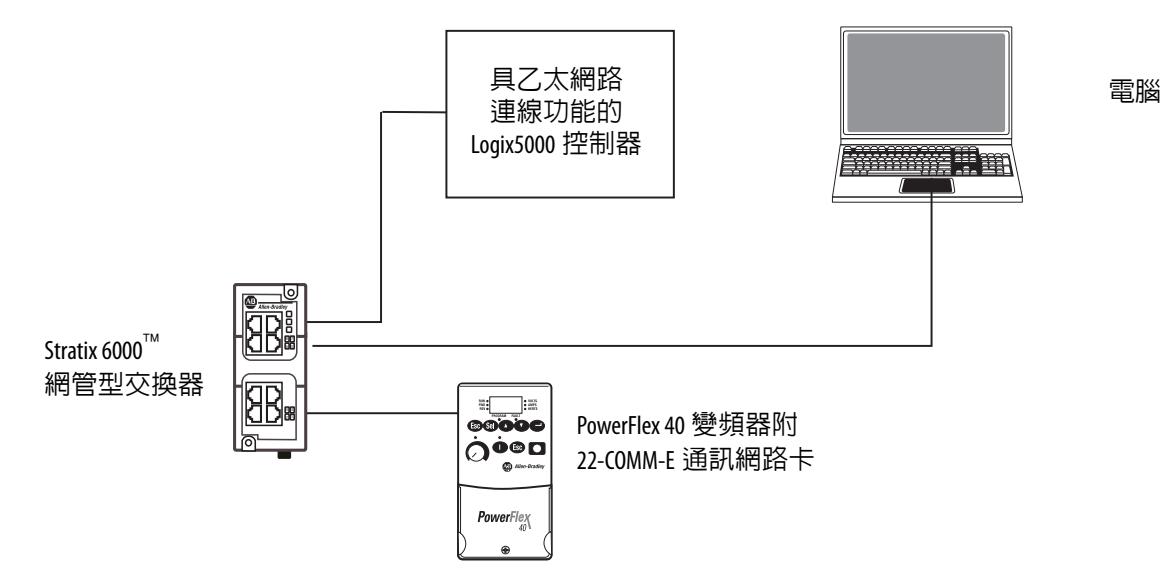

## <span id="page-9-2"></span><span id="page-9-1"></span>所需之軟體

若要完成本快速啟動手冊中的範例,您需要本表中所述之軟體。

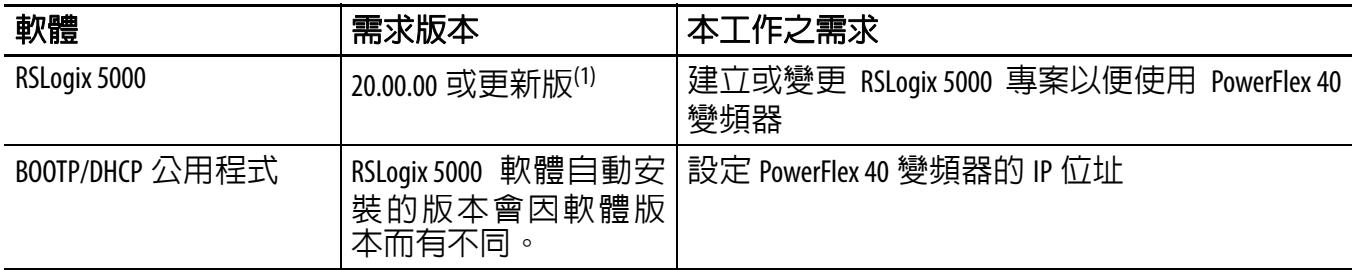

(1) 因本處所述之 Logix5000 控制器及相關工作均採用 CompactLogix 5370 控制系統完成,故使用本快速啓動手冊時需有 RSLogix 5000 軟體,第 20.00.00 版或更新版。CompactLogix 5370 控制系統需使用 RSLogix 5000 軟體,第 20.00.00 版或更新版。若透過使用不同控制器之 Logix5000 控制系統中的 EtherNet/IP 網路來連接 PowerFlex 40 變頻器,則其最低軟體版本會有所不同。

# <span id="page-10-2"></span><span id="page-10-0"></span>元件列表

您需以下零件以便完成本快速啟動手冊中所述之工作。

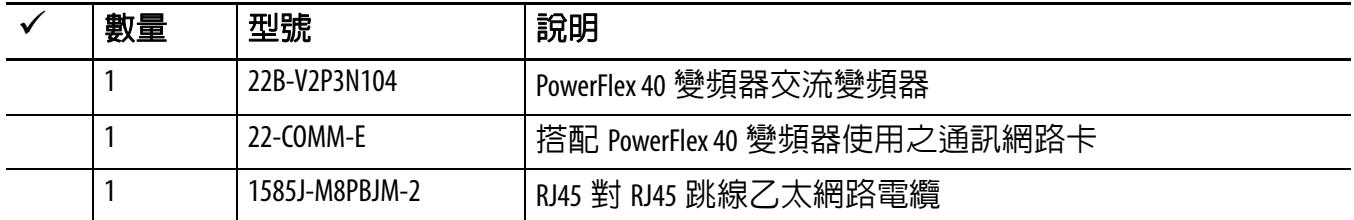

若需完成 位於第 6 頁的表 1 - 使用本快速啟動手冊前所需完成的工作所列之事前準 備工作之必要零件列,請參閱說明這些工作的說明文件。

## <span id="page-10-1"></span>其他資源

請使用本表中所列之其他資源以便在 Logix5000 控制器專案之 EtherNet/IP 網路上使 用 PowerFlex 40 變頻器

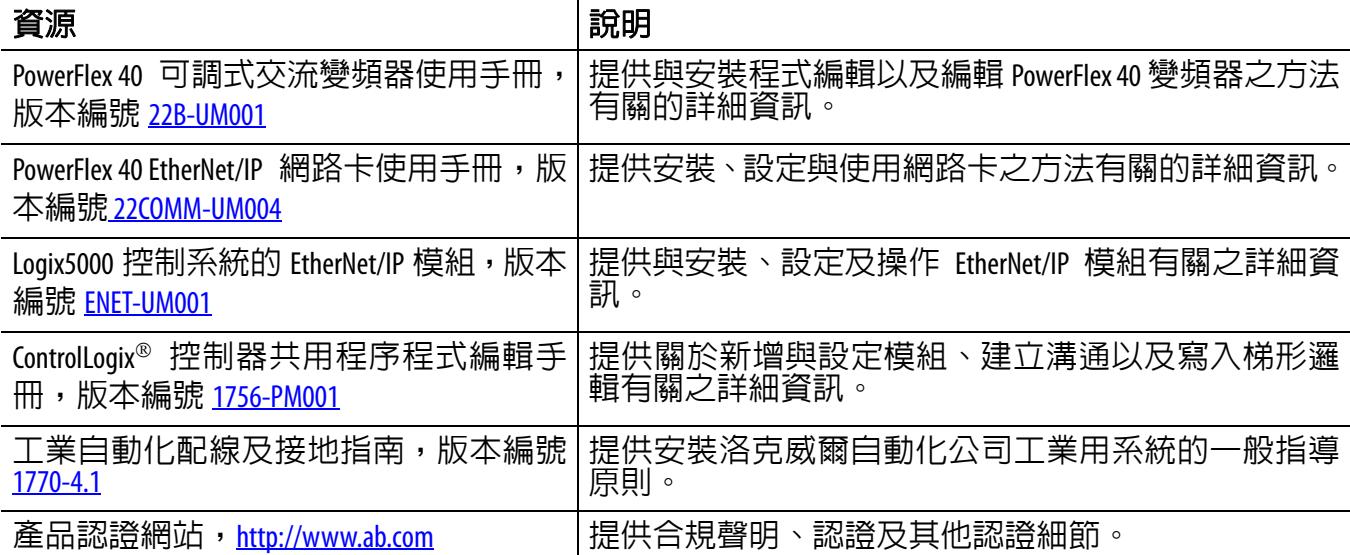

您可以至以下網址檢視或下載出版品:http://www.rockwellautomation.com/literature/。 若要訂購書面的技術文件,請洽詢本地 Allen-Bradley® 自動化經銷商或洛克威爾銷售 代表。

## 備註:

# **PowerFlex 40** 變頻器硬體準備工作

在本章中,您將會學到如何完成以下工作:

- **•** 22B-V2P3N104 變頻器的安裝與電源配線。
- **•** 設定變頻器的 EtherNet/IP 通訊功能。

## <span id="page-12-0"></span>開始之前

在開始使用本章節前您需先完成以下工作:

- 第5頁,在開始使用本出版品之前中所述之工作,包括:
	- **–** 準備 Logix5000 控制系統硬體
	- **–** 準備電腦
	- **–** 設定網路 本章節所述之工作需有 EtherNet/IP 網路。
	- **–** 建立 RSLogix 5000 專案

<span id="page-12-2"></span>本章節所採用之 RSLogix 5000 專案範例使用 CompactLogix 5370 L3 控制器。

## <span id="page-12-1"></span>作業需求

本表列出完成本章所述工作所需之產品。

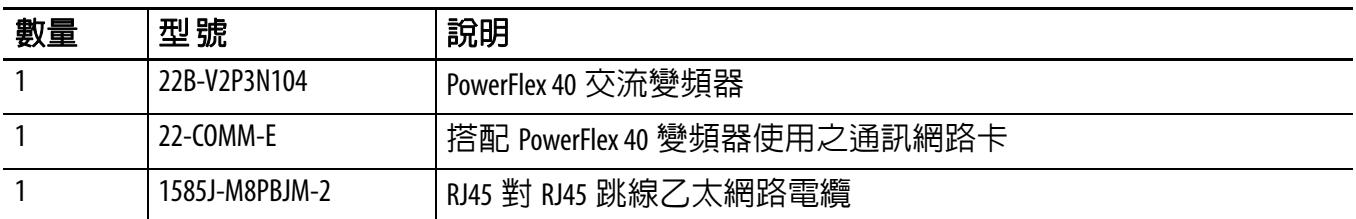

# <span id="page-13-0"></span>請遵循以下步驟

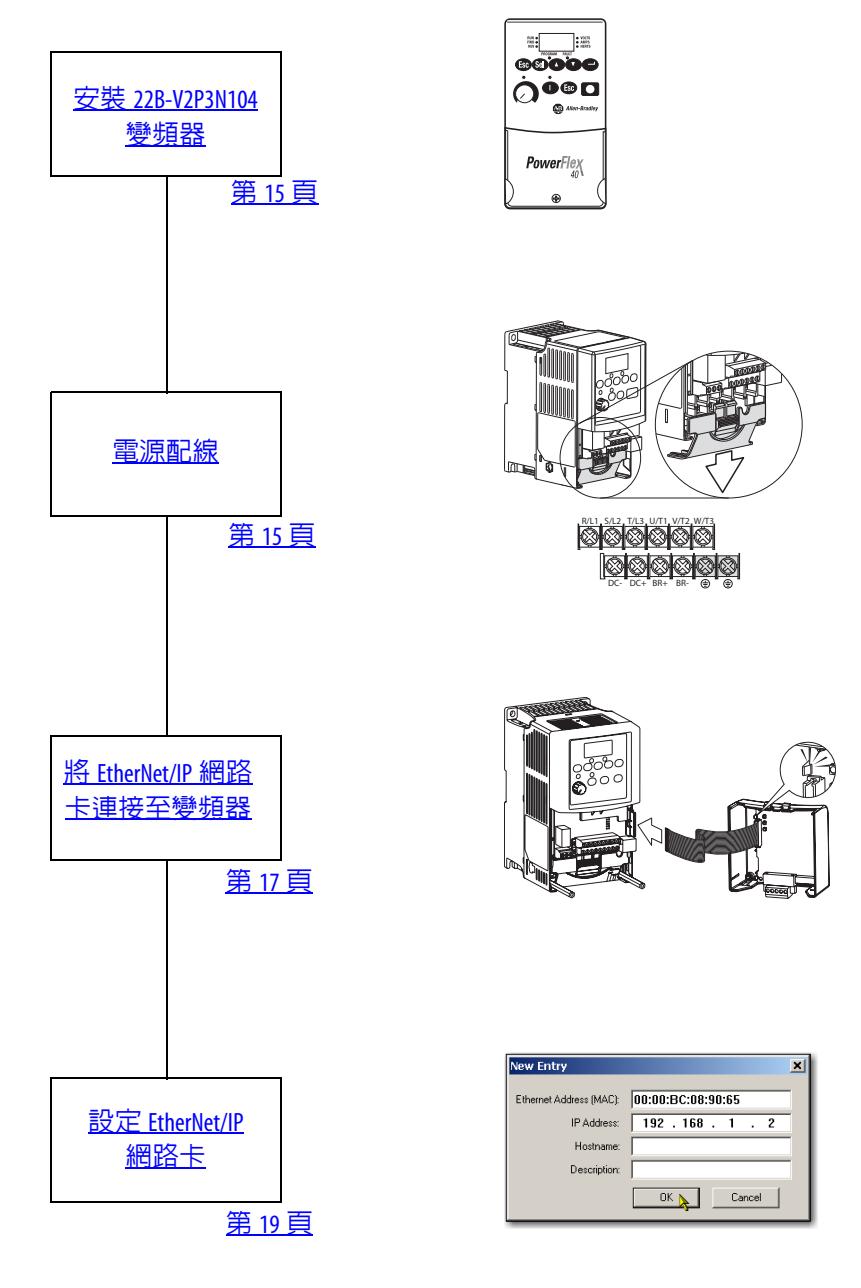

## <span id="page-14-2"></span><span id="page-14-0"></span>安裝 **22B-V2P3N104** 變頻器

您應將本變頻器直立安裝在平坦、垂直且水平面上,並且須將最低安裝間隙、周圍 作業溫度、碎片保護與收納等因素納入考量。

若要完成本章中所述之工作,請將 22B-V2P3N104 變頻器安裝在 DIN 軌道上。若需 完整安裝說明,請參閱 PowerFlex 40 變頻器使用手冊,版本編號 22B-UM001。

#### <span id="page-14-1"></span>電源配線

<span id="page-14-3"></span>警告:在進行電源配線前請先確認所有電源均已關閉。

在將 EtherNet/IP 網路連接至變頻器時,請先確認所有電源均已關閉。

1.鬆開蓋板底部的螺絲。

2.將蓋板向外與向上拉使其鬆 開。

3.卸下蓋板。

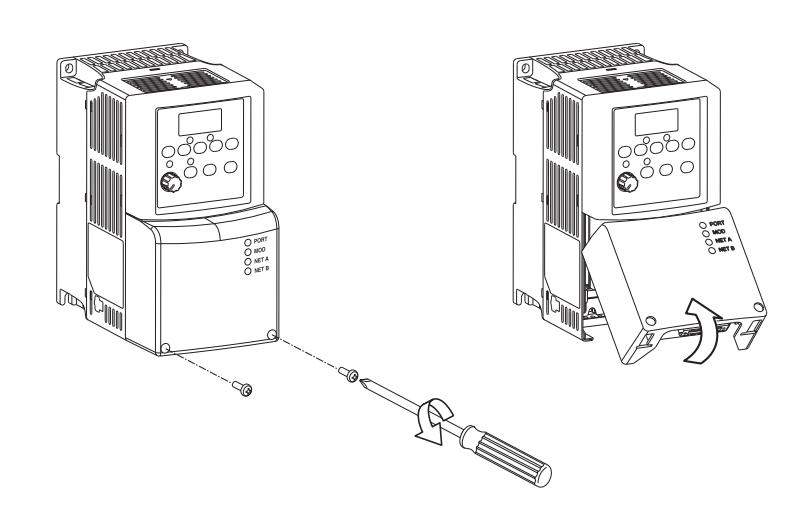

4.卸下端子座蓋板以便使用電源 連線。

> 該變頻器僅可使用以下輸 入其中之一:

- **•** 120V 交流單向
- **•** 230V 交流單向
- **•** 230V 交流三向
- **•** 480V 交流三向

在本快速啟動手冊中,您使 用 120V 交流單向。

5.將交流電源導體連接至下表中 所述之變頻器人機介面中 並將螺絲鎖緊。

#### 表 **6 - 120/230V** 交流單向連線

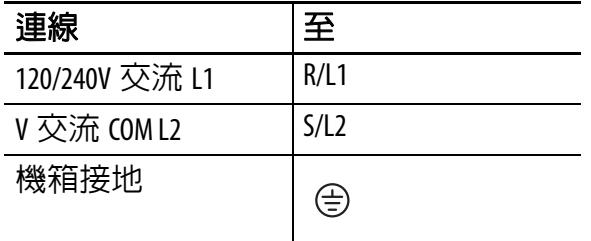

<span id="page-15-0"></span>若需 PowerFlex 40 變頻器配線的完整資訊,請參閱 PowerFlex 40 可調頻交流變頻器使 用手冊,版本編號 22B-UM001。

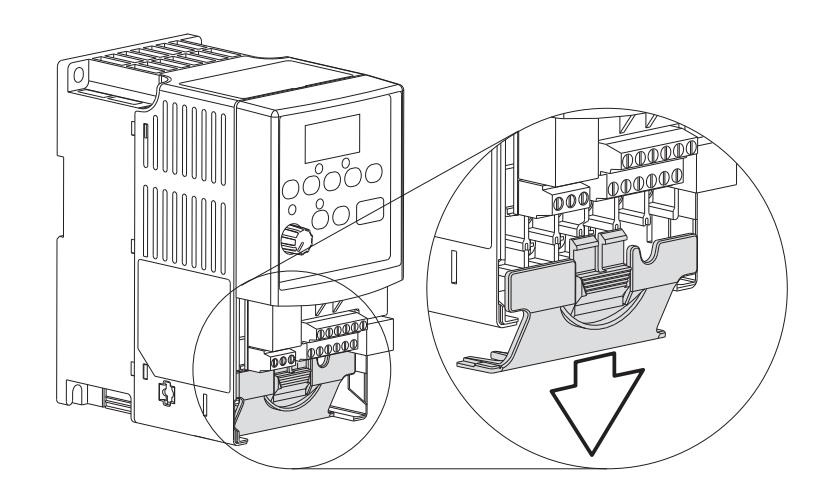

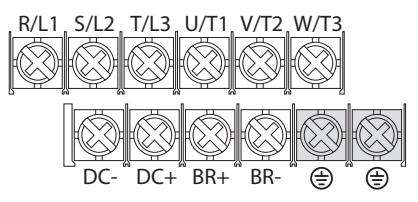

## <span id="page-16-0"></span>將 **EtherNet/IP** 網路卡連接至變頻器

<span id="page-16-2"></span>警告:在將網路卡連接至變頻器時,請確認所有電源均已關閉。

<span id="page-16-1"></span>1.在將網路卡連接至 22B- $\overline{\circ}$ V2P3N104 變頻器前,請記 22-COMM - E 00:00:BC:08:90:65 錄 Ethernet (MAC ID) 位 22-COMM-E 址。 HW 位址: 00:00:BC:08:90:65 您需要此編號方可為網路  $\Box$ 設定 IP 位址,如設定 EtherNet/IP 網路卡 (第19頁)所述。

MAC ID 位址使用的格式為 xx:xx:xx:xx:xx:xx:xx , 其中每個 x 代表一個字母或數字。 MAC ID 位於網路卡產品的 ID 標籤上,如圖片範例所示。

#### 2.將網路卡安裝在變頻器蓋板上。

#### 重要資訊 您必須使用 22B-CCB 框架 B 變頻器蓋板或 22B-CCC 框架 C 變頻器蓋板搭配 PowerFlex40 變頻器。這些工作採用框架 B 變頻器蓋板。

3.將內部界面電纜連線至變頻 器的 DSI 連接埠上。

4.連接網路卡上對應的 DSI 接 頭。

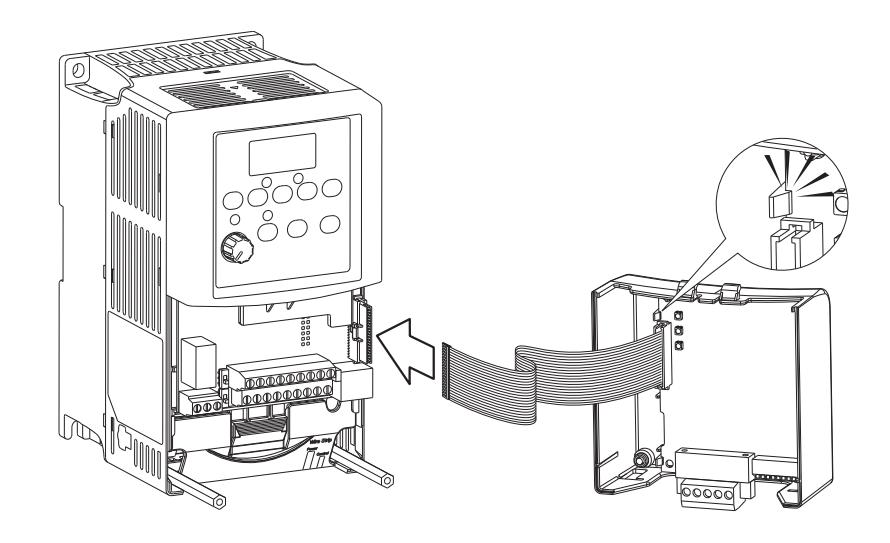

5.使用所有蓋板固定扣將變頻 器蓋板安裝至變頻器上以 便將網路卡接地。

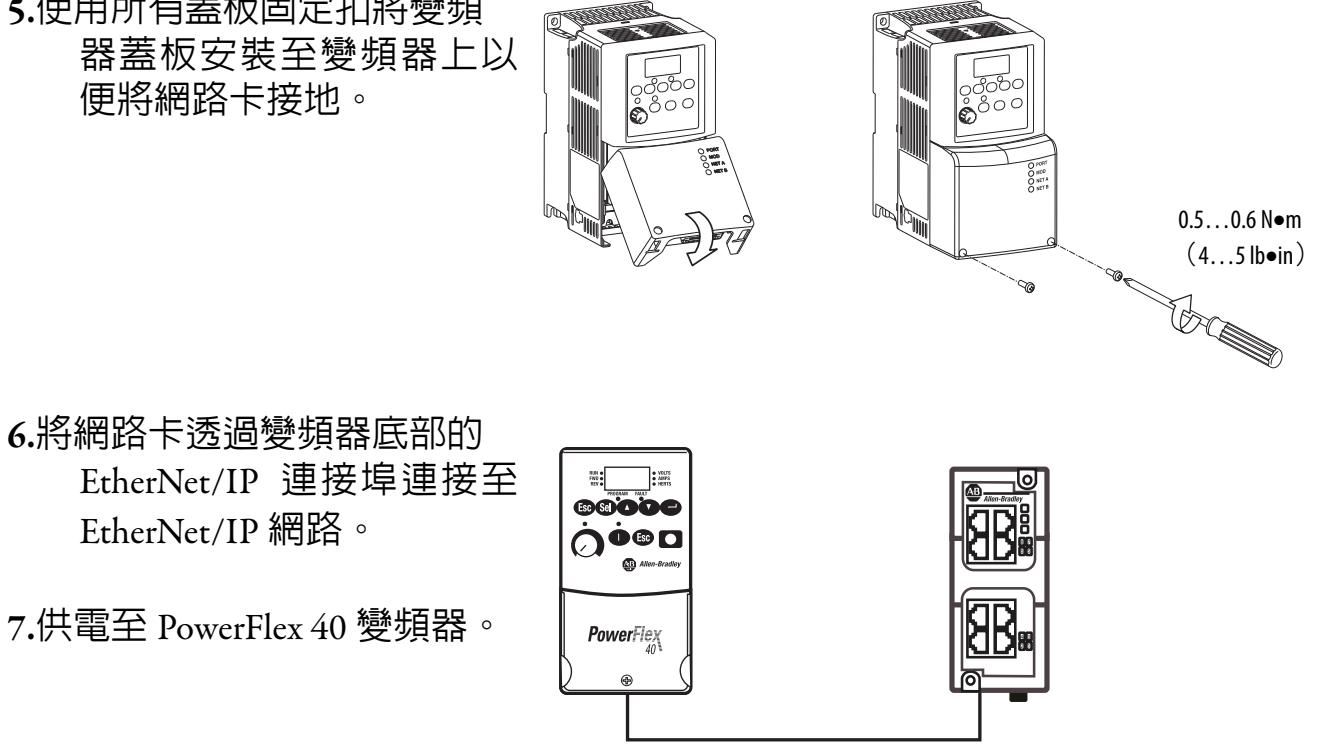

## <span id="page-18-1"></span><span id="page-18-0"></span>設定 **EtherNet/IP** 網路卡

PowerFlex 40 EtherNet/IP 網路網路卡需有網路 IP 位址方可在 EtherNet/IP 網路上運作。 採用 BOOTP/DHCP 伺服器只派 IP 位址。

1.取得您在[步驟](#page-16-1) 1 (第 17 頁)中所記錄的 MAC ID。

2.啟動 BOOTP/DHCP 公用程式

3.從「工具」功能表中,選擇「網 路設定」。

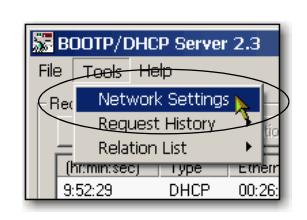

4.輸入網路的子網路遮罩。

「閘道器位址」、「主要及 (或)次要 DNS 位址」以及 「網域名稱」等欄位均為選 填。

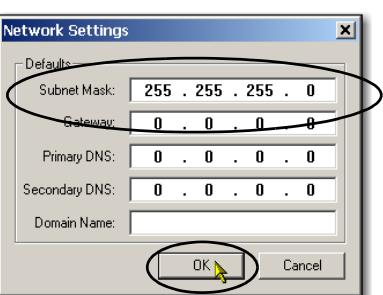

5.按一下 「確定」。

會顯示索取歷史記錄面板並顯示所有發出 BOOTP 請求之裝置的硬體位址。

- 6.選擇適用的裝置,也就是說 MAC ID與您的PowerFlex 40 變頻器相符之裝置。
- 7.按一下 「新增至關係列表」。

便會出現「新項目」對話方 塊。

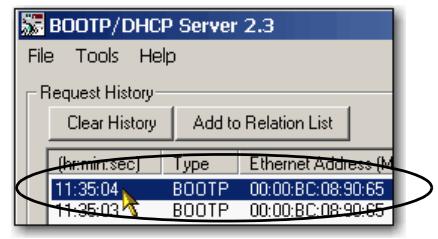

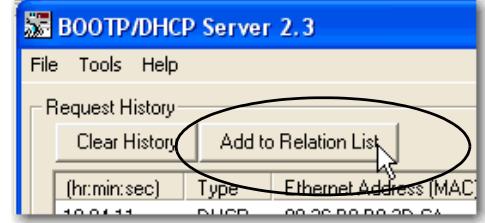

- 8.請輸入 IP 位址、主機名稱與網 路卡的說明。
- 9.按一下 「確定」。
- 10.若希望保留網路卡的設定, 請等候網路卡出現在「關係 列表」中後再選擇。
- <span id="page-19-1"></span>11.按一下 「停用 BOOTP/ DHCP」。

當電源重新啟動時,網路卡會使 用已指派的設定且不會發出 BOOTP 請求。

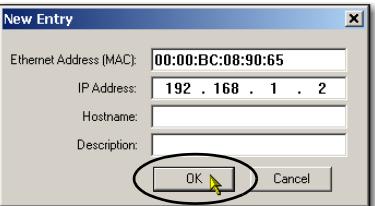

<span id="page-19-2"></span>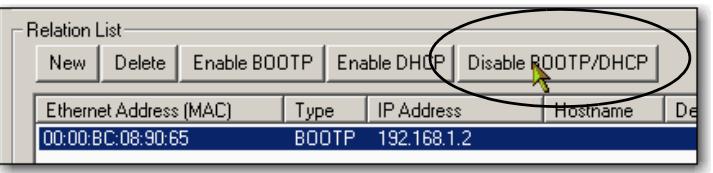

<span id="page-19-3"></span>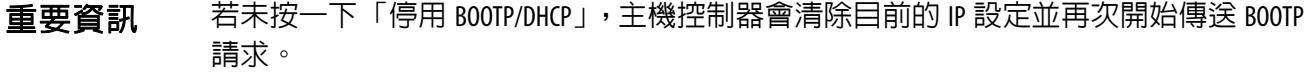

## <span id="page-19-0"></span>其他資源

若需有助於您準備 PowerFlex 40 變頻器硬體的其他資源,請參閱第 11 頁。

# 新增 **PowerFlex 40** 變頻器至 **RSLogix 5000** 專案中

在本章節中,您將新增 22B-V2P3N104 變頻器至 RSLogix 5000 專案中並進行設定。 您亦可將專案下載至控制器中以便確認與變頻器的通訊情況。

## <span id="page-20-0"></span>開始之前

在開始使用本章節前您需先完成以下工作:

- **•** 第 5 頁,在開始使用本出版品之前中所述之工作,包括:
	- **–** 準備 Logix5000 控制系統硬體
	- **–** 準備電腦
	- **–** 設定網路 本章節所述之工作需有 EtherNet/IP 網路。
	- **–** 建立 RSLogix 5000 專案

本章節所採用之 RSLogix 5000 專案範例使用 CompactLogix 5370 L3 控制器。

- **•** 請依第1章,第13頁,PowerFlex 40變頻器硬體準備工作中所述準備22B-V2P3N104 變頻器,包括:
	- **–** 安裝 22B-V2P3N104 變頻器
	- **–** 連接電源
	- **–** 將 EtherNet/IP 網路卡連接至變頻器
	- **–** 設定 EtherNet/IP 網路卡

## <span id="page-20-1"></span>作業需求

要完成本章節所述之工作,您需要 RSLogix 5000 軟體。

## <span id="page-21-0"></span>請遵循以下步驟

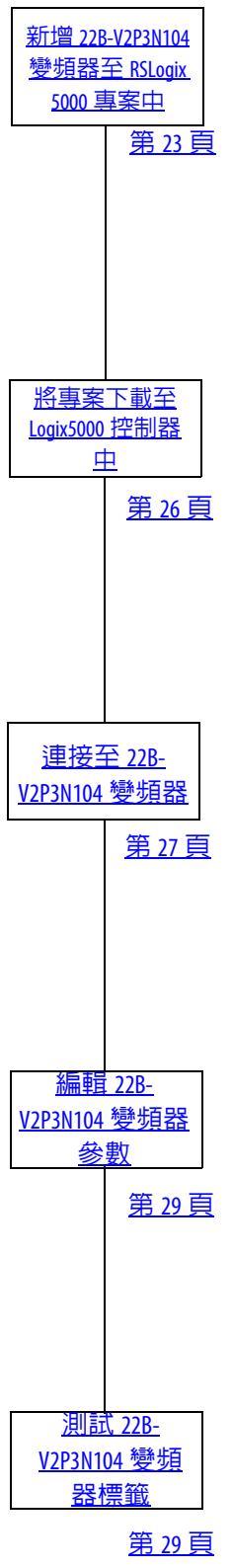

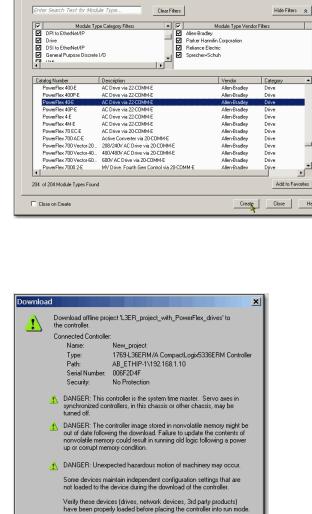

Failure to load proper configuration<br>unexpected equipment consellors Download Cancel Help

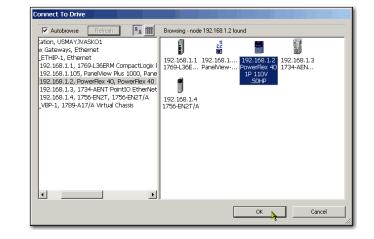

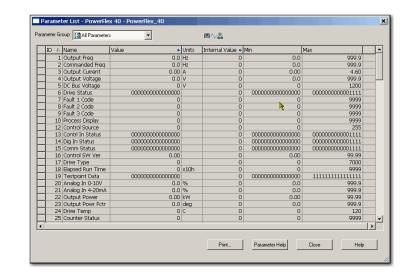

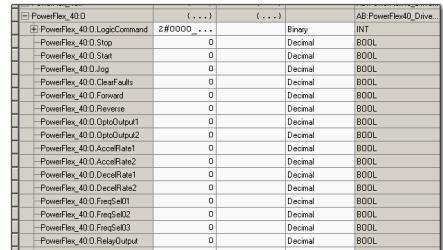

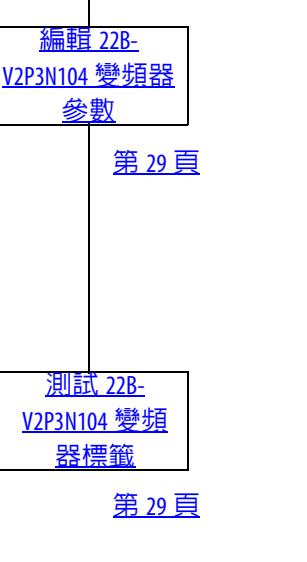

## <span id="page-22-0"></span>新增 **22B-V2P3N104** 變頻器至 **RSLogix 5000** 專案中

重要資訊 本章節所述之工作, 針對 CompactLogix 5370 L3 控制器採用 RSLogix 5000 專案。CompactLogix 5370 L3 控制器需使用 RSLogix 5000 軟體,版本需為 20.00.00 以上。 若您使用不同的 Logix5000 控制器,則專案的 RSLogix 5000 軟體版本需求會有所不同。

> <span id="page-22-1"></span>RUN REM PROG

> > **E. & I/O Configuration** D-1769 Bus 面 [0] 1769-H

New Modu

**Properties** Print

Paste

- 1. 請確認RSLogix 5000專案處於離 線狀態且 Logix5000 控制器模式 開關在 PROG 模式的位置。
- 2. 用右鍵按一下網路連接埠並選 擇新增模組。

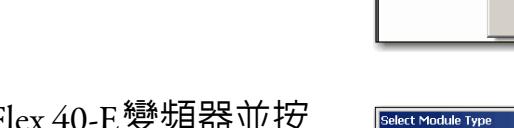

3. 選擇PowerFlex 40-E變頻器並按 一下建立。

依應用程式所使用之 Logix5000 控制器不同,以及所 使用的RSLogix 5000軟體版本, 「選擇模組類型」對話方塊亦 會有所不同。

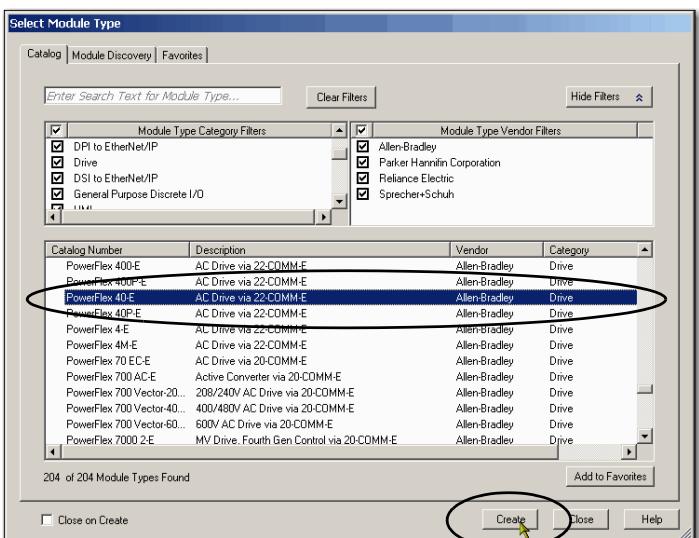

 $Ctrl+V$ Alt+Enter

- 4. 請輸入變頻器的名稱。
- 5. 請為專案中的 22B-V2P3N104 變頻器輸入與第 19 頁,設定 EtherNet/IP 網路卡中所分配相 同的 IP 位址。
- 6. 按一下 「變更」
- 7. 在 「模組定義」對話方塊中, 停用按鍵並按一下 「比對模 組」。

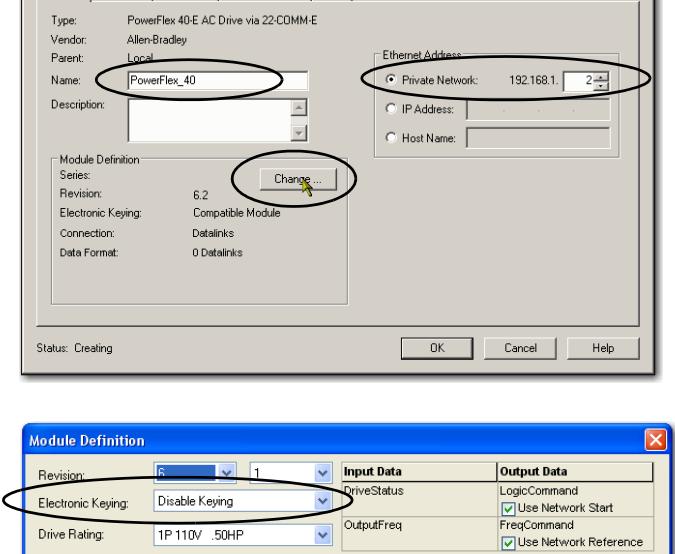

OutputFreq

OK Cancel Help

 $\overline{\mathbf{v}}$ 

피

New Module

Drive Rating:

General<sup>\*</sup> Connection | Module Info | Port Configuration | Drive |

1P 110V .50HP

Create Database... Web Update...

Match Drive

8. 在 「完整或局部比對」對話方 塊中,按一下 「局部」。

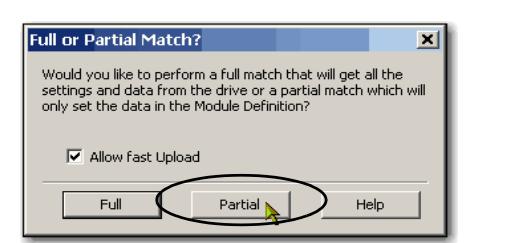

- 9. 在 「連接至變頻器」對話方塊 中,瀏覽至該變頻器。
- 10. 選擇該變頻器並按一下 「確 定」。

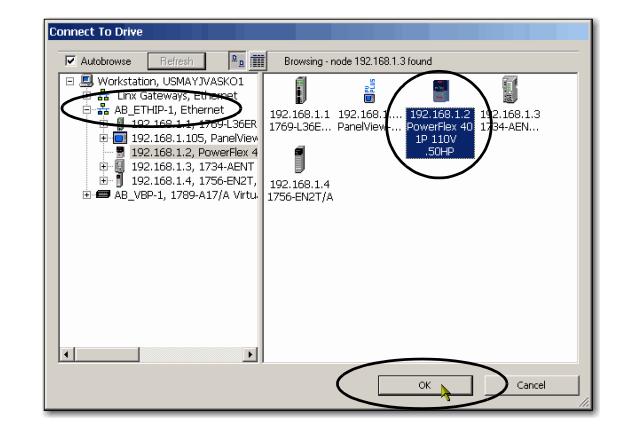

此時軟體會顯示「正在建立裝 置資料庫檔案」對話方塊並顯 示該功能的進度。

此時不需採取任何動作。

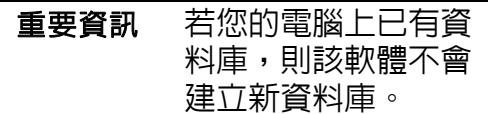

- 11. 當出現對話方塊提示您與線上 變頻器的比對已完成後,請按 一下 「確定」。
- 12. 按一下 「模組定義」對話方塊 上的 「確定」以返回 「新增模組」對話方塊。
- 13. 按一下 「連線」標籤頁。
- 14. 清除「在 EtherNet/IP 上採用單 播連線」並按一下 「確定」。
- 15. 在 「選擇模組類型」對話方塊 上按一下關閉。
- 16. 儲存專案。

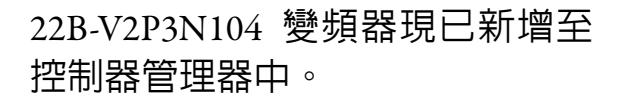

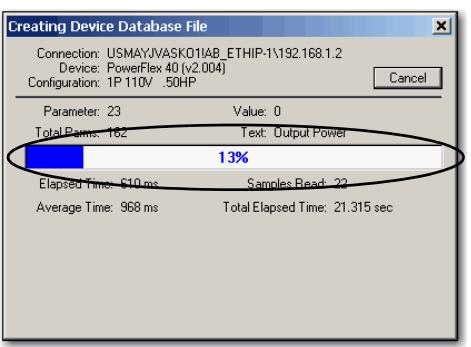

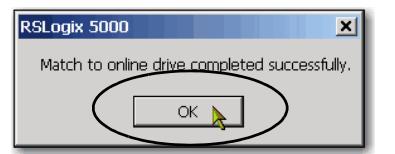

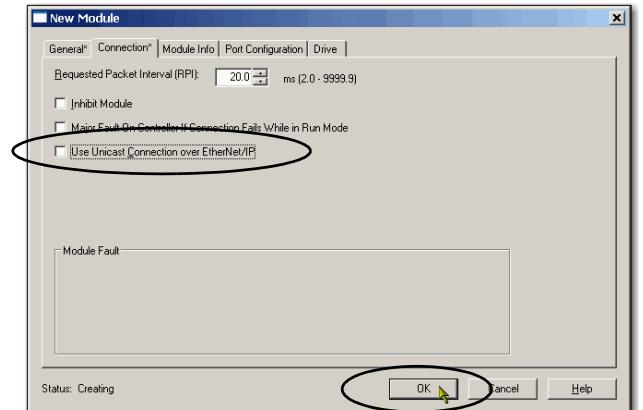

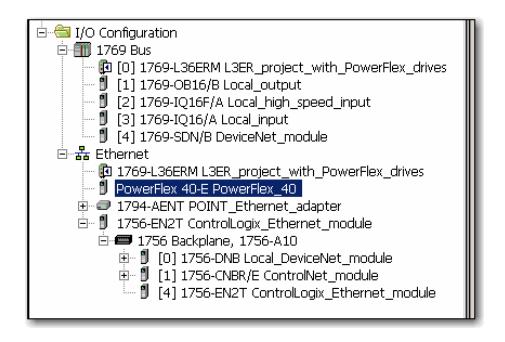

## <span id="page-25-0"></span>將專案下載至 **Logix5000** 控制器中

- 1. 儲存變更。
- 2. 將控制器的模式開關切換至 「Program」。

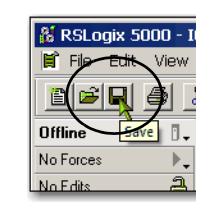

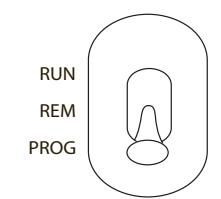

3. 按一下 「控制器狀態」圖示 並選擇 「下載」。

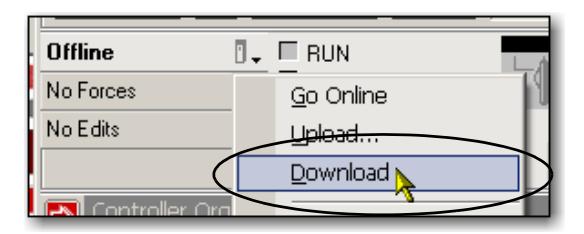

4. 按一下 「下載」。

該專案便會下載至該控制器 中。

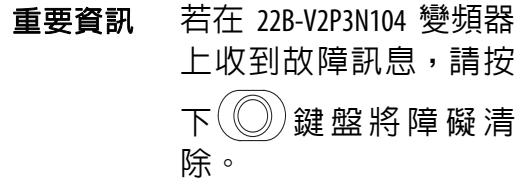

5. 將控制器模式開關移至 「REM」位置並將專案變更 為 「遠端執行」模式。

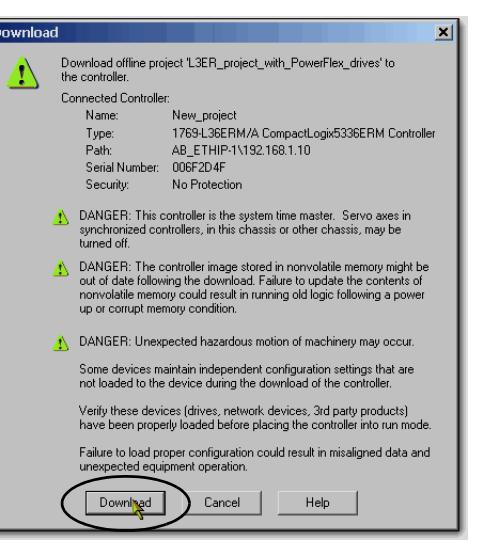

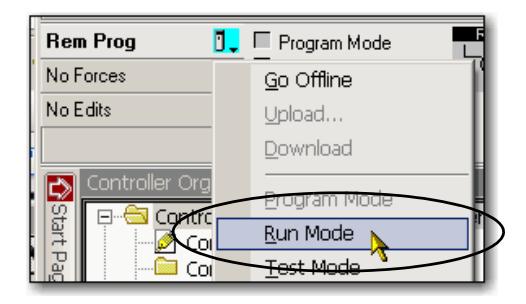

## <span id="page-26-0"></span>連接至 **22B-V2P3N104** 變頻器

請完成以下步驟以連接 22B-V2P3N104 變頻器。

1. 用右鍵按一下 22B-V2P3N104 變頻器並選擇 「屬性」。

<span id="page-26-1"></span>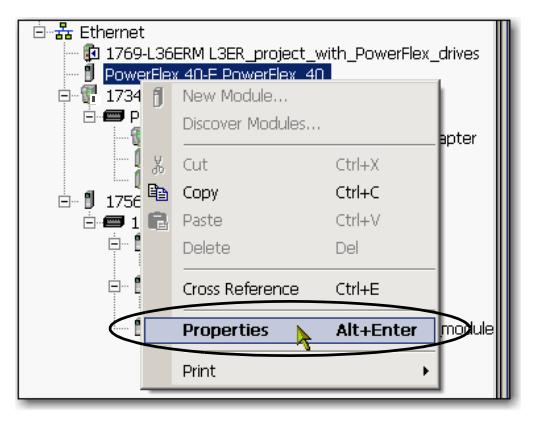

2. 按一下「變頻器」標籤頁並按 一下 「連接至變頻器」。

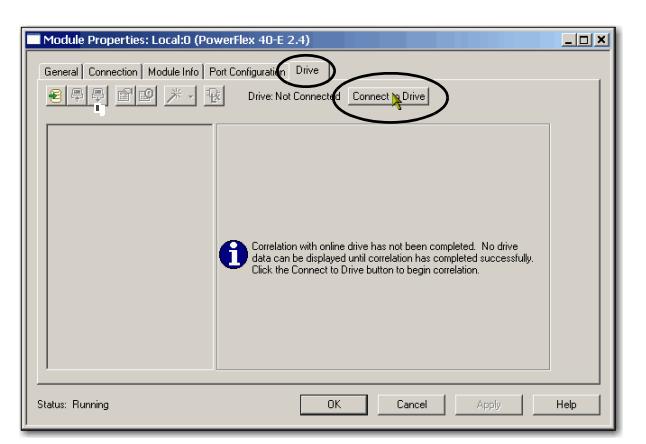

3. 選擇 22B-V2P3N104 變頻器並 按一下 「確定」。

若專案與變頻器間有差異, RSLogix 5000軟體會發出警示。

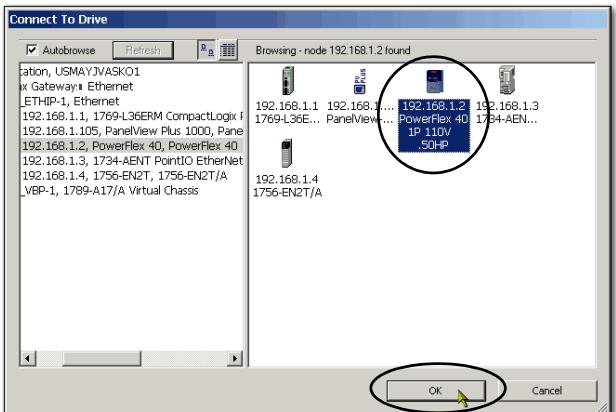

4. 按一下 「下載」。

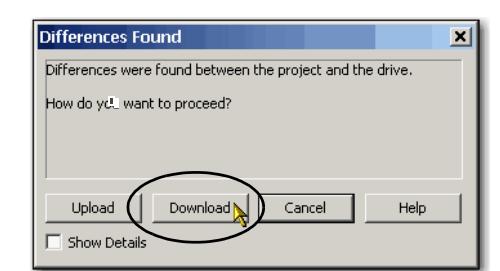

#### 便會變頻器資料庫。

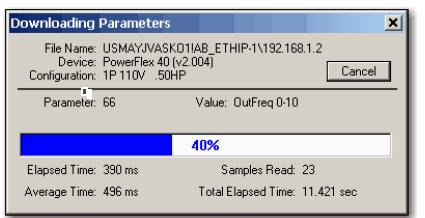

<span id="page-27-0"></span>在完成下載與變頻器建立後, 變頻器狀態會變更為 「已連 線」。

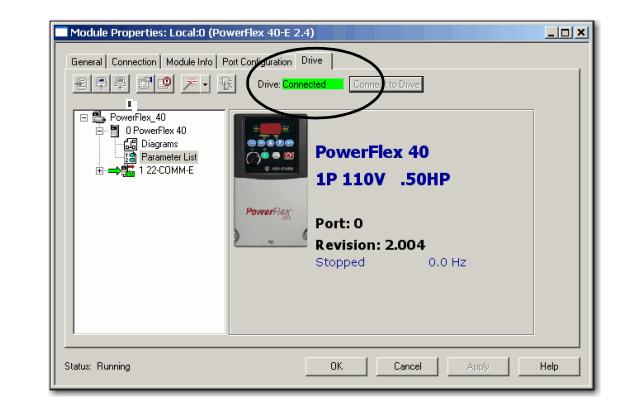

## <span id="page-28-0"></span>編輯 **22B-V2P3N104** 變頻器參數

您可使用 RSLogix 5000 軟體或 22B-V2P3N104 變頻器上的觸控鍵盤編輯變頻器參數。 本章節說明 RSLogix 5000 軟體參數的編輯方式。

1. 在 「變頻器」標籤頁上,按兩 下 「參數列表」。

<span id="page-28-1"></span>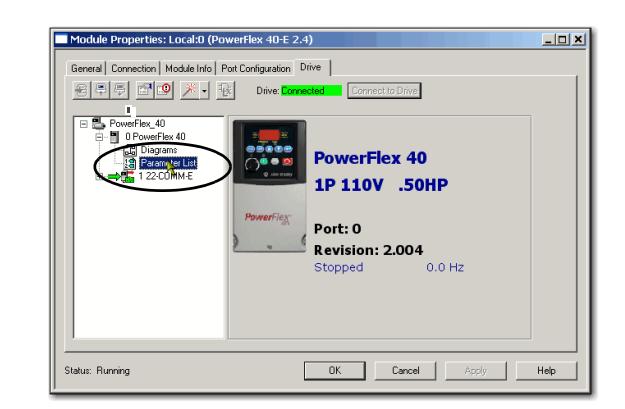

便會出現「參數列表」對話方 塊。

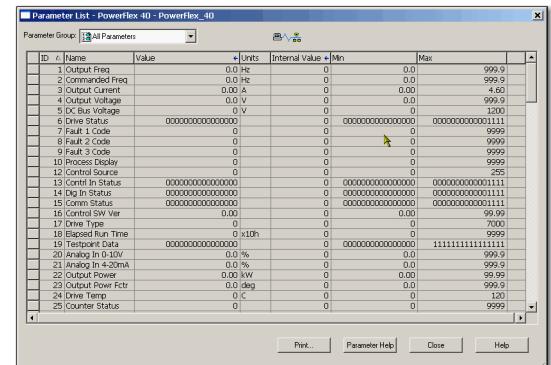

2. 若要變更變頻器參數,請按一 下參數的「值」欄位並進行變 更。

部份「值」欄位採用下拉式功 能表及其他功能表,讓您可輸 入不同的值。

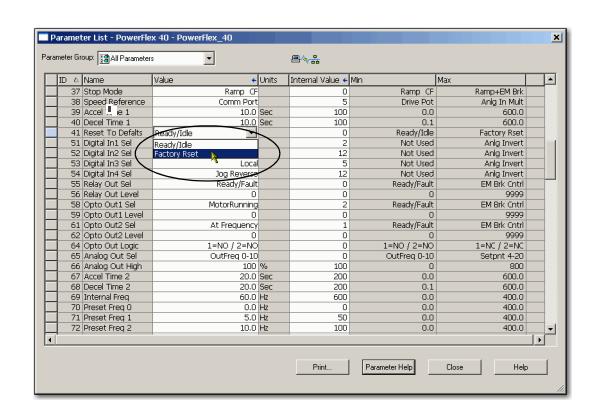

例如,參數 41 「重設為預設

值」可恢復成原廠設定,將所有參數恢復為變頻器預設值。

重要資訊 變頻器已重設並閃爍顯示故障碼 F408。按下 觸控鍵盤將故障清除。

- 3. 請將以下參數變更為以下數值:
	- $P036 = \text{Comm Port}$
	- **•** P038 = Comm Port

<span id="page-29-0"></span>變更這些參數值讓您能從 RSLogix 5000 軟體標籤控制這些功能。

- 4. 按一下 「關閉」。
- 5. 必要時,請從裝置上傳參數。

## <span id="page-30-0"></span>測試 **22B-V2P3N104** 變頻器標籤

1. 將控制器開關切至 「RUN mode」。

<span id="page-30-2"></span><span id="page-30-1"></span>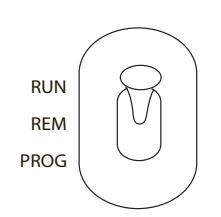

2. 按兩下 「控制器」標籤。

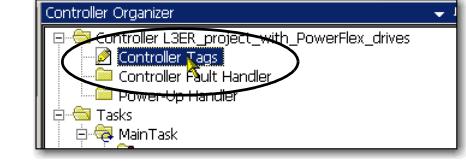

#### 會出現 「監測標籤」標籤 頁。

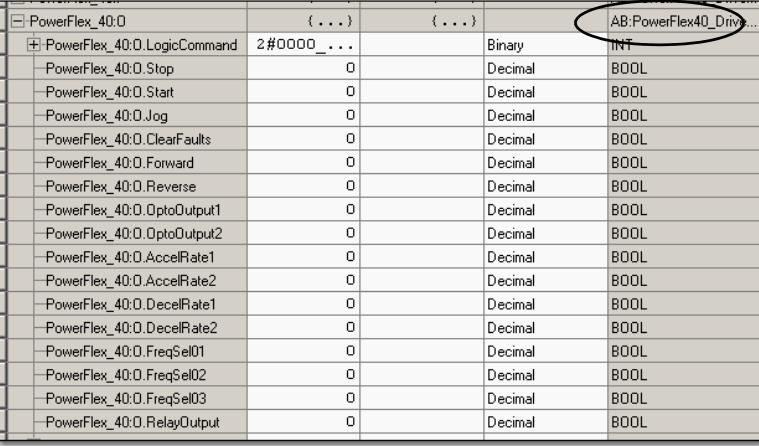

3. 將「O.FreqCommand」標籤 變更為 10。

 $\overline{\mathbf{r}}$ 中-PowerFlex\_40:0.FreqCommand 10

數值 10 代表 1.0 Hz。

4. 將「O.Start」標籤變更為 1。

<u>טאיטורועה השוות שאי</u> PowerFlex\_40:0.Start

變頻器會開始運作。變頻器 的顯示器會登錄其速度直到到達 1.0 Hz。

- 5. 在變頻器達到 1.0 Hz 後, 將 「O.Start」標籤變更為 0。
- 6. 將「O.Stop」標籤變更為 1。

變頻器會開始減速直到變成  $0.0$  Hz  $\circ$ 

- 7. 當變頻器達到 0.0 Hz 後,在 O.Stop 標籤上輸入 0。
- 8. 選擇 「切換成離線」。

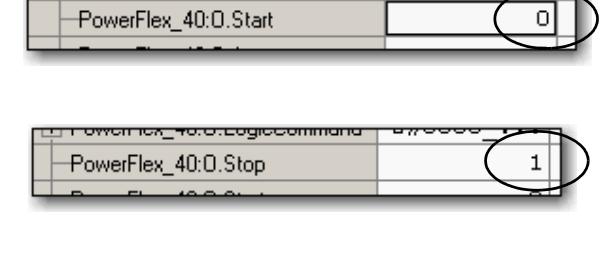

<del>L L L oweirievE⊿ororo</del>p

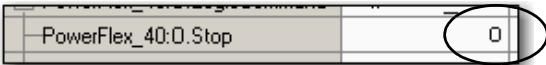

<span id="page-31-1"></span>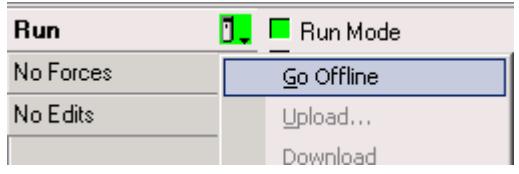

透過啟動與停止變頻器,您可確認應用中是否有以下情況:

- **•** 控制器已正確與變頻器通訊中。
- **•** 該變頻器可接收簡單的指令。

## <span id="page-31-0"></span>其他資源

若需有助於您準備 PowerFlex 40 變頻器硬體的其他資源,請參閱第 11 頁。

## 索引

#### **B**

<span id="page-32-0"></span>**BOOTP/DHCP** 公用程式 [10](#page-9-2)、[19](#page-18-1)-[20](#page-19-1)

#### **C**

連線

硬體 [10](#page-9-3)、[17](#page-16-2)

#### **D**

變頻器參數

<sup>在</sup> [RSLogix 5000](#page-29-0) 軟體中進行編輯 [29](#page-28-1)- <sup>30</sup>

#### 變頻器準備工作 安裝 [15](#page-14-2)

連接電源 [15](#page-14-3)

#### 變頻器標籤

<sup>在</sup> [RSLogix 5000](#page-31-1) 軟體中進行測試 [31](#page-30-1)- <sup>32</sup>

#### **E**

乙太網路網路卡

指定 IP 位址 [19](#page-18-1)-[20](#page-19-1) 連接至變頻器 [17](#page-16-2)

#### **H**

硬體 [11](#page-10-2) 將乙太網[路網路卡連接至變頻](#page-16-2)

器 17 範例控制系統 [10](#page-9-3) 安裝變頻器 [15](#page-14-2) 準備工作 13-[20](#page-19-2) 連接電源 [15](#page-14-3)

#### **I**

**IP** 位址

指定至乙太網路卡 [19](#page-18-1)-[20](#page-19-1)、24

#### **L**

#### **Logix5000** 控制器

事前準備工作 [5](#page-4-2)[-](#page-4-3)[7](#page-6-1) 快速啓動手冊 5

#### **M**

模式開關 [23](#page-22-1)、[31](#page-30-2) 安裝變頻器 [15](#page-14-2)

**P**

零件 完成工作所需 [13](#page-12-2) 電源 連接至變頻器 [15](#page-14-3)[-](#page-6-1)[16](#page-15-0) 事前準備工作 [5-](#page-4-2)7

#### **Q**

快速啟動手冊 適用 Logix5000 [控制系統中的裝置](#page-7-2) 8

#### **R**

需求 變頻器蓋板 5 硬體[準備工作](#page-12-2) [13-](#page-4-4)[20](#page-19-2) 零件 13 事前[準備工作](#page-9-2) [5](#page-4-2)[-7](#page-6-1) 軟體 10 **RSLogix 5000** 軟體 新增變頻器至專案中 21[-32](#page-31-1) 連接至變頻器 [27-](#page-26-1)[28](#page-27-0) 編輯[變頻器參數](#page-9-2) [29-](#page-28-1)[30](#page-29-0) 需求10 測試變頻器標籤 [31-](#page-30-1)[32](#page-31-1)

#### **S**

#### 設定 **IP** 網路位址

BOOTP/DHCP 伺服器 [19](#page-18-1)-[20](#page-19-3) 軟體

> BOOTP/DHCP [10](#page-9-2) \ [19](#page-18-1)-[20](#page-19-1) RSLogix 5000 [10](#page-9-2)、21[-32](#page-31-1)

備註:

## 洛克威爾自動化技術支援

洛克威爾自動化在網頁上提供的技術資訊可協助您使用我們的產品。

在 http://www.rockwellautomation.com/support 網站中,您可以找到技術手冊、常見問題的知識庫、技術及應用 程式的說明、範例程式碼以及軟體更新套件的連結,以及 MySupport 服務,這項服務讓您可以針對需求對 這些工具做最有效的運用。

如需安裝、設定及故障排除等更進一步的電話支援,請利用我們所提供的 TechConnect SM 支援計畫。欲取 得更多資訊,請洽詢您當地的經銷商或洛克威爾自動化公司代表,或造訪 http://www.rockwellautomation.com/support/。

#### 安裝協助

若安裝後 24 小時内出現問題,請翻閱本手冊之資訊。您可以聯繫客戶支援部門,尋求初始協助,讓您的 產品順利完成設定並開始運轉。

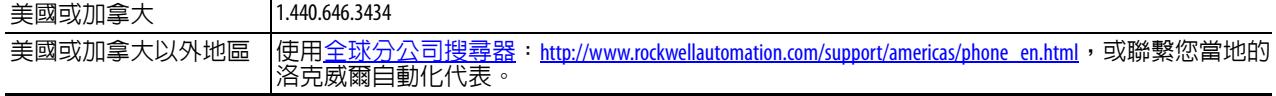

#### 新產品退貨

洛克威爾自動化產品出廠時,皆會測試其所有產品,以確保其可完全正常運作。若您的產品仍無法運轉且 需要退回,請依以下程序進行。

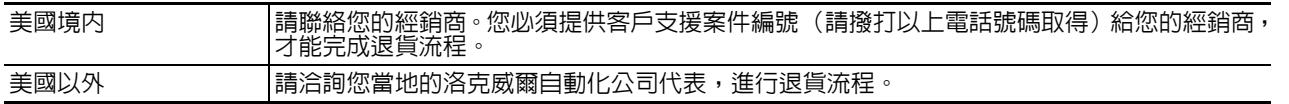

## 說明文件意見回饋

您的意見將有助我們提供更佳的服務,滿足您對說明文件的需求。如有任何改善此文件的建議,請完成 以下表單——版本編號 RA-DU002,您可在 http://www.rockwellautomation.com/literature/ 找到該表單。

#### www.rockwellautomation.com

#### 電力 控制 資訊解決方案總部

美洲地區: Rockwell Automation, 1201 South Second Street, Milwaukee, WI 53204-2496 USA, 電話: (1) 414.382.2000, 傳真: (1) 414.382.4444 歐洲/中東/非洲地區: Rockwell Automation NV, Pegasus Park, De Kleetlaan 12a, 1831 Diegem, Belgium, 電話: (32) 2 663 0600, 傳真: (32) 2 663 0640 亞太地區: Rockwell Automation, Level 14, Core F, Cyberport 3, 100 Cyberport Road, Hong Kong, 電話: (852) 2887 4788, 傳真: (852) 2508 1846

台灣洛克威爾國際股份有限公司 Rockwell Automation Taiwan Co., Ltd. www.rockwellautomation.com.tw

台北市104建國北路二段120號14樓 Tel: (886) 2 6618 8288, Fax: (886) 2 6618 6180 高雄市813左營區博愛二路366號26樓之5 Tel: (886) 7 558 5233, Fax: (886) 7 558 5221